## **Add**

## **To Add an asset,**

1. From the section menu bar, click '*Add*';

2..A dialog panel slides from the righ side of the screen for you to enter data;

3. To know the steps in filling-up the data-entry form, click the '**?**' icon located at the upper right-hand corner of the dialog panel;

## **Fill-up the fields as follows:**

1. *Date Acquired* - pick the date from the calendar;

2. *Asset Description* - type-in the name of the asset, describing it with specifications if possible;

3. *Supplier* - if the supplier is already entered in the '*Suppliers List*', you can select it from the choices in the combo box control. If not, exit and run *System Up-Keeping App*, '*Supplier's List*', then add this supplier in the list;

4. *Asset Value* - amount of this asset in Peso;

5. *Quantity* - number of this asset (1, 2, etc.);

6. *Unit of measure* - choices: PCS, KGS, L, ML, etc.;

7. *Depreciation Rate* - leave this empty, it will be calculated later;

8. *Enter in Years* - enter how many years is the expected *service life* of this asset, 5, 10 years, etc. After entering the number of years, hit the ENTER key to open the '*Calculate*' button;

9. Click the '*Calculate*' button;

10. *Depreciation Yearly* - after '*Calculate*' click, result of calculation;

11. *Depreciation Monthly* - after '*Calculate*' click, result of calculation;

12. *Depreciation Hourly* - after '*Calculate*' click, result of calculation;

13. *Due Date* - after '*Calculate*' click, result of calculation.

14. *Asset ID* - select from choices:

a. POB - Plant/Office Building

b. MACHINERY (example: pumps, Jug cleaning machine, etc.)

c. EQUIPMENT (example: Softener Tank, Carbon Adsorption Tank, Sediment Tank, etc)

d. INSTRUMENT (example: TDS meter, pH meter, etc)

e. TOOL (example: screw driver, hammer, etc.)

f. VEHICLE (example: Kolong-Kolong delivery trike, etc)

g. LAND (parcel of land bought by the company)

h. JUG (example: Round Jug Pet, Slim Jug, etc.)

15. *Asset Account No. in COA* - select from COA (chart of accounts) for the appropriate account number. It is important

to select the correct account!

16. When done, click '*Ready to Save*' button;

17. To save, click the '*Save Data*' button.

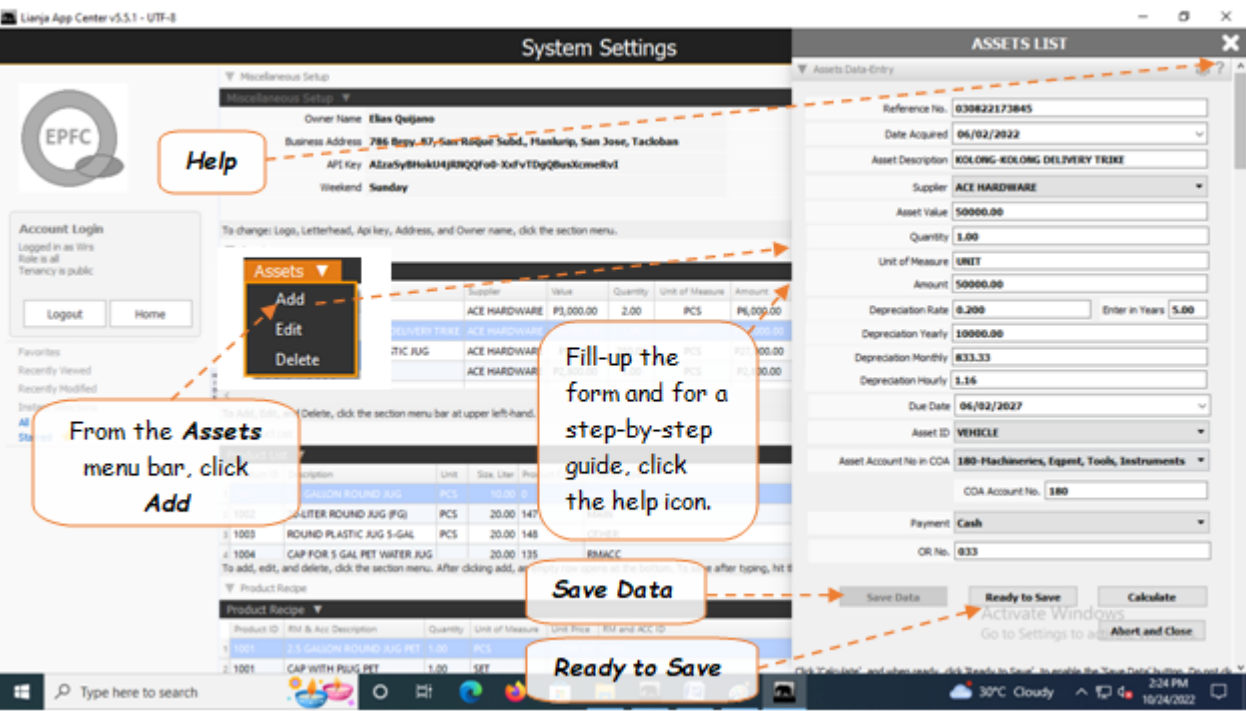